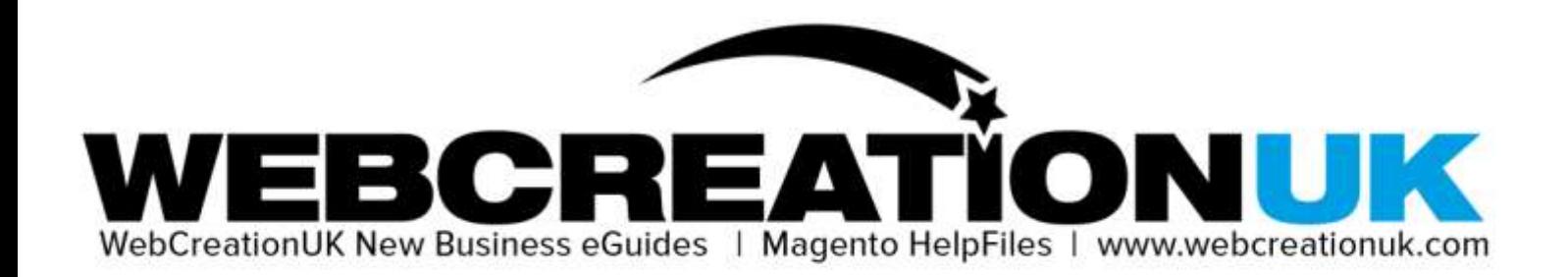

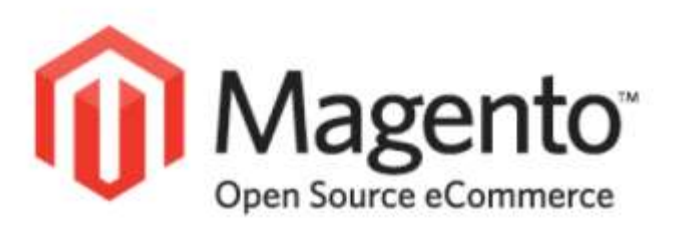

## **Magento HelpFiles:**

## **Adding Attributes to your Magento Store**

1

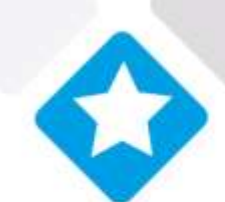

www.webcreationuk.com stunning websites sensible prices

WebCreationUK Ltd 51 Fore Street Trowbridge Wiltshire BA14 8ES UK T: 08448 227722 E: info@webcreationuk.com W: www.webcreationuk.com Company Registration Number: 5626723. Registered in England. VAT REG NO: 870 8235 14

WebCreationUK New Business Guides: Magento HelpFiles **Adding Attributes to your Magento Store**

**This HelpFile will help you with Adding Attributes to your Magento Store. Simply follow the steps below or head over to our YouTube channel to see watch videos on how to do this. Just search for "WebCreationUK" on YouTube.**

## **There are two steps to this. First you need to create the attribute list. Then you have to configure it for use on the products. The first is covered in the HelpFile:**

- 1. Log into the admin panel and select hover over the Catalog menu
- 2. Hover over "attributes" and select "Manage Attributes"
- 3. Click on "Add New Attribute"
- 4. Fill out the options as instructed below:
	- a. Attribute Code : This is the name of the attribute. It is suggested that you keep this simple as it is easier to find in later stages.
	- b. Scope : select "Global"
	- c. Catalog Input Type for Store Owner : Select "Dropdown"
	- d. Unique Value : Select "No"
	- e. Values Required : Select "Yes"
	- f. Input Validation for Store Owner : "None"
	- g. Apply To : "All Product Types"
	- h. Use In Quick Search : "Yes"
	- i. Use In Advanced Search : "Yes"
	- j. Comparable in Front End : "Yes"
	- k. Use In Layered Navigation : "Filterable (with results)"
	- l. Use in Search Results Layered Navigation : "Yes"
	- m. Use for Promo Rule Conditions : "No"
	- n. Position : Leave blank
	- o. Allow HTML Tags : "Yes"
	- p. Visible on Product View Page on Front-end : "Yes"
	- q. Used in Product Listing : "No"
	- r. Used for Sorting in Product Listing : "No"
- 5. Next you need to add the attributes you would like to use. To do this click on "Manage Label / Options" on the left hand side of the page.
- 6. In the "Admin" Field, type the name you would like for the Attribute
- 7. In the "Default Store View" type how you would like the options to be titled on the site. For example: "Select Size"
- 8. Now click on "Add Option", this is where you add the actual options.
- 9. We suggest putting the same value in both "Admin" and "Default Store View"
- 10. The "Position" option is where you would like the option to appear on the list. This needs to be a numerical value.
- 11. Once you have completed one row simply click on "Add Option" and repeat the process
- 12. Click on "Save Attribute" and move onto the next part of the process